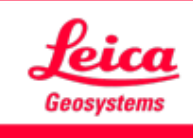

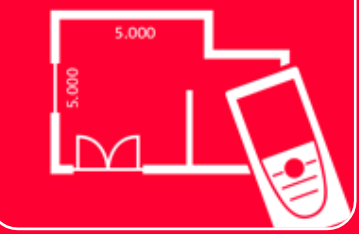

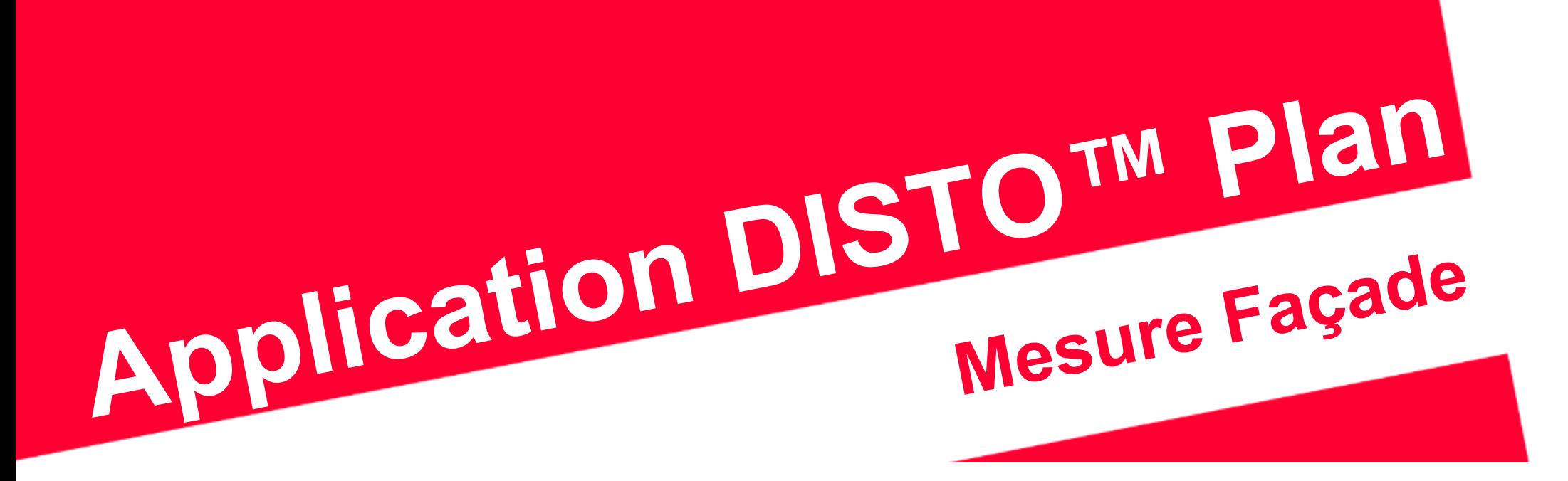

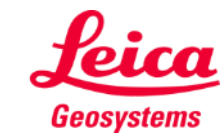

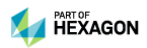

## **Mesure Façade Vue d'ensemble**

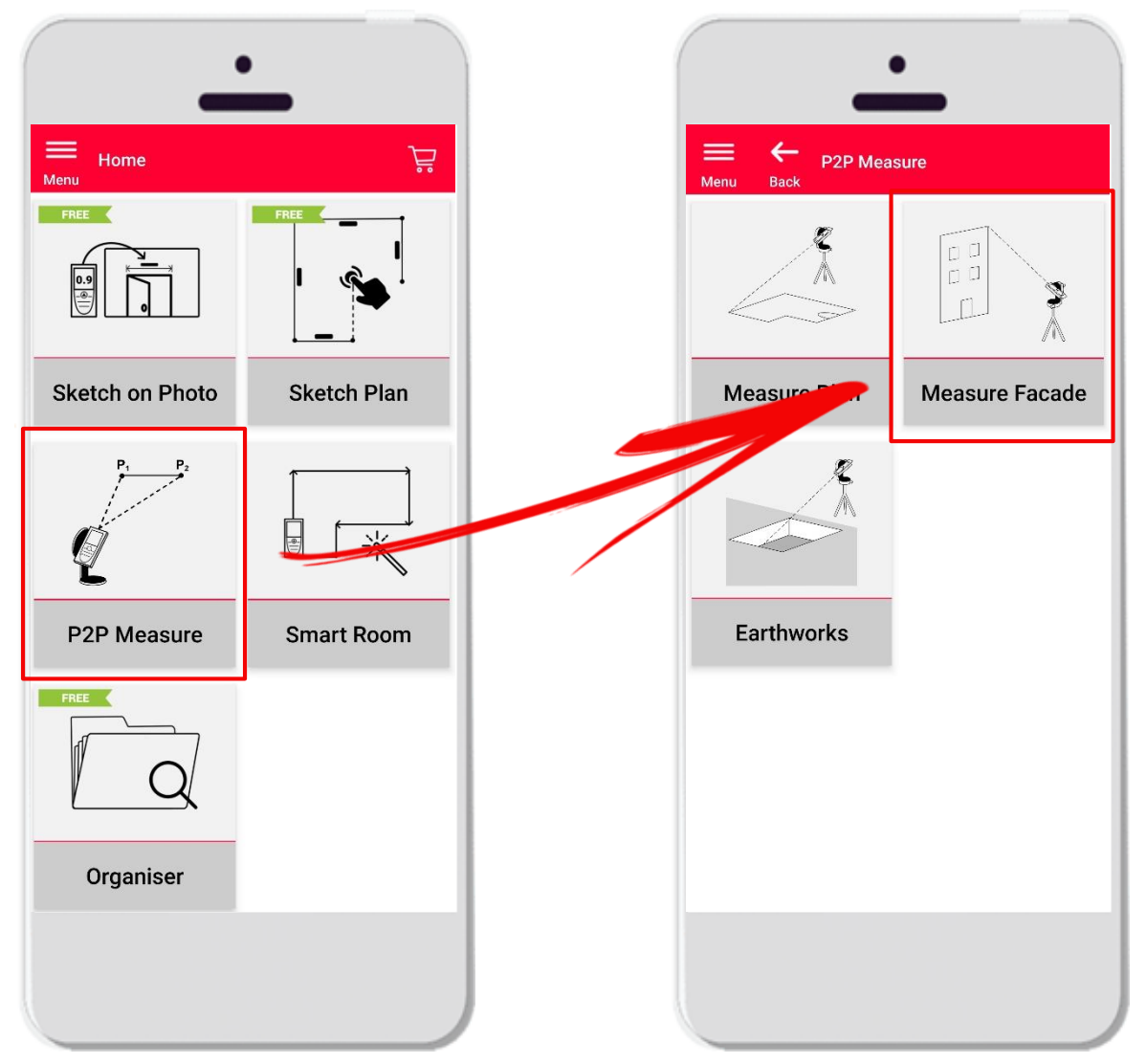

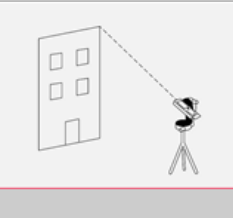

**Measure Facade** 

- Technologie **Point à Point** pour mesurer des plans 2D sur des surfaces verticales
- Définissez tout simplement un plan vertical, et tous les points mesurés seront projetés sur ce plan
- Compatible avec **DISTO S910** et **DISTO X3/X4** (Bluetooth) sur DST 360
- Fonctions :
	- Exportation aux formats JPG, PDF et DAO (2D/brut)

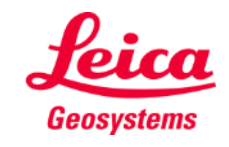

### **Sketch on Photo Compatibilité**

▪ Connectez votre **DISTO – P2P** à l'App DISTO Plan

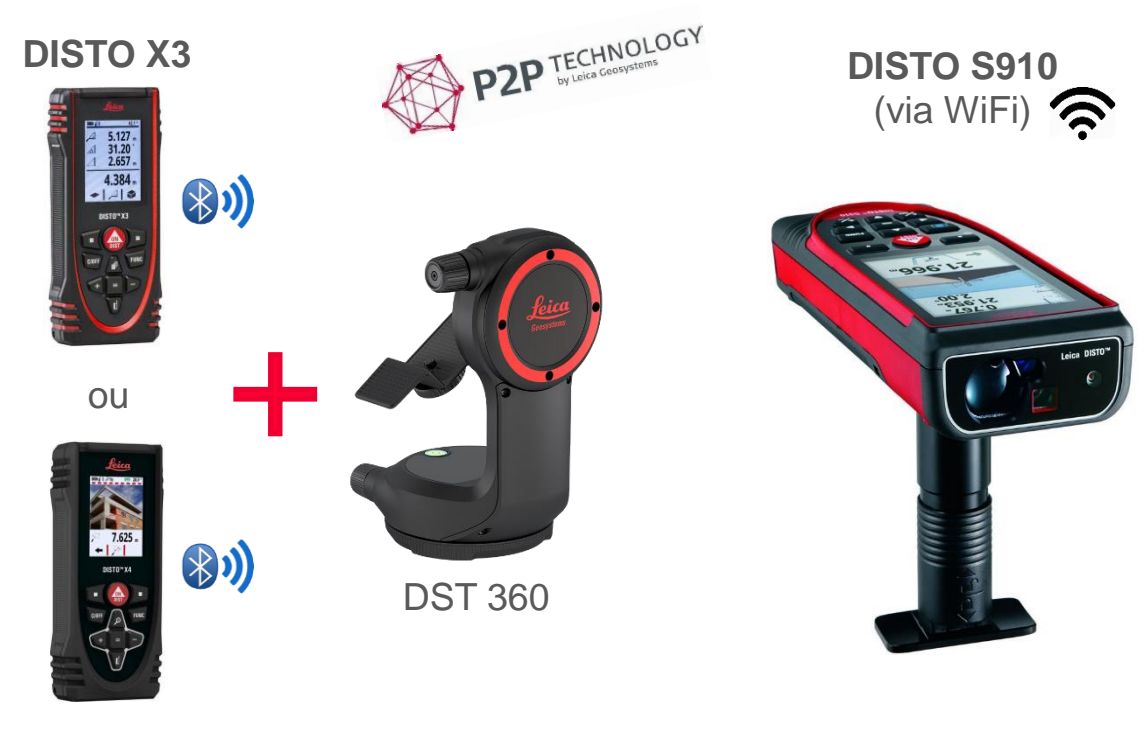

#### **DISTO X4**

▪ Lisez également notre tutorial **"Comment Connecter"** pour savoir comment connecter votre appareil.

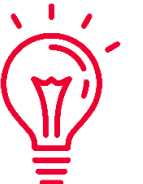

#### Découvrez aussi nos vidéos sur:

- **[How to connect Leica DISTO D1/D110/D2 with a phone/tablet](https://youtu.be/led5Ye5FCkQ)**
- **[How to connect Leica DISTO D510 with a phone/tablet](https://youtu.be/C4tVSO69-M0)**
- **[How to connect Leica DISTO D810 touch/S910 with a phone/tablet](https://youtu.be/cQbTUzKtWMg)**
- **[How to connect Leica DISTO S910 in WiFi](https://youtu.be/IYLv7QXxU9I) with iPhone/iPad**
- **[How to connect Leica DISTO S910 in WiFi](https://www.youtube.com/watch?v=oM4QMUdtngA) with an Android phone/tablet**

- when it has to be right

- **[How to connect Leica DISTO X3/X4 with iPhone/iPad](https://youtu.be/oM4QMUdtngA)**
- **[How to connect Leica DISTO X3/X4 with Android phone/tablet](https://youtu.be/S6jqZVU_zFw)**

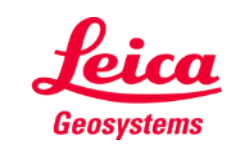

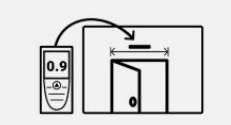

**Sketch on Photo** 

#### **Mesure Plan Vue d'ensemble**

▪ **Mesure Façade** permet de r Measure Plan mesurer les éléments suivants : ▪ **Points** Mesure de point individuel 4.809 m ▪ **Lignes** Il faut au moins deux points pour créer une ligne. Dès que la ligne est mesurée, sa **longueur** s'affiche 4.849 m  $\ddot{\cdot}$ <br>Point 498 m sur l'écran. 524 m  $12.128 \text{ m}^2$ 14.697 m  $\sim$ ▪ **Surfaces**  $\sim$ 4.825 m Il faut au moins trois points pour  $\frac{1}{2}$  $\frac{dm}{dist}$ créer une surface. Dès que les points sont mesurés, le **périmètre**  $\bigcirc$ Ê  $\Gamma$ et la **surface** s'affichent sur l'écran. 3D P2P Measure Sketch

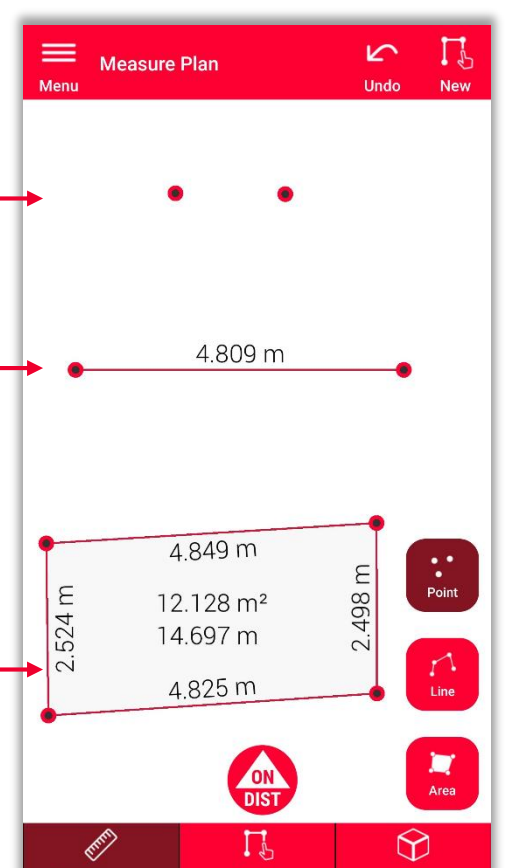

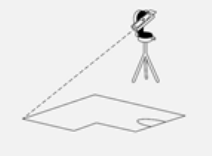

**Measure Plan** 

**Remarque :**

Il est possible de mesurer un nombre illimité de points, de lignes et de surfaces.

**Remarque :** On peut créer une surface avec l'objet **Ligne** en remesurant le premier point **(snapping).**

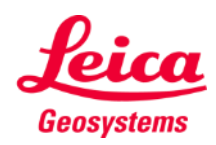

#### **Mesure Plan Premiers pas**

#### Connectez DISTO :

Ouvrez le menu **Mes Appareils** dans la barre latérale

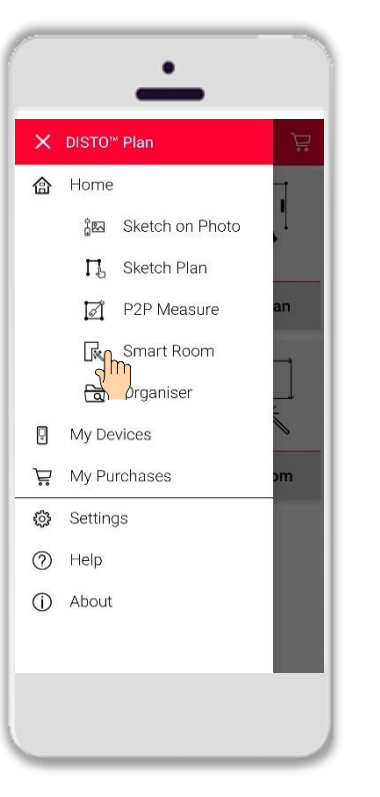

Cherchez DISTO dans la liste et **connectez-le**

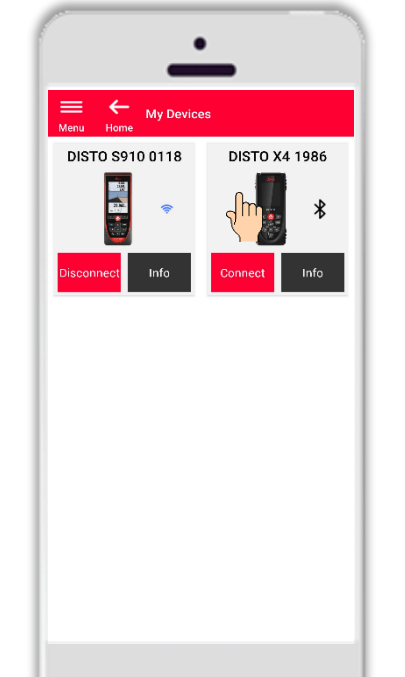

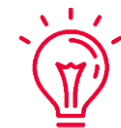

**Remarque :** Connectez DISTO S910 via WiFi

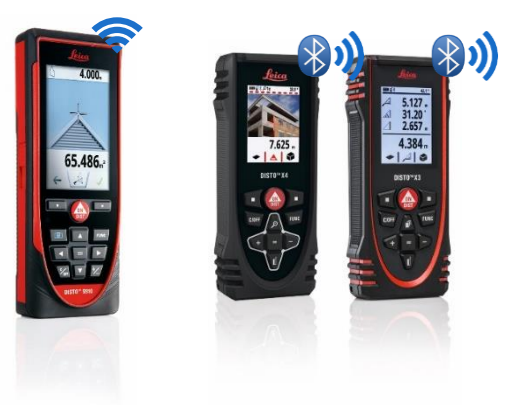

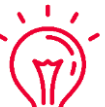

Pour plus d'informations sur la connectivité, veuillez consulter :

- Notre documentation de formation sur la **connexion**
- Nos vidéos de **[connexion](https://www.youtube.com/playlist?list=PL0td7rOVk_IX8miDhck8PzpeQ-J6Ly9e5)**

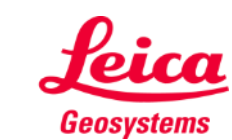

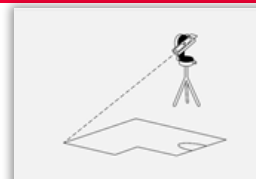

**Measure Plan** 

#### **Mesure Plan Premiers pas**

Fixez DISTO X3 ou X4 à l'encodeur **Leica DST 360** :

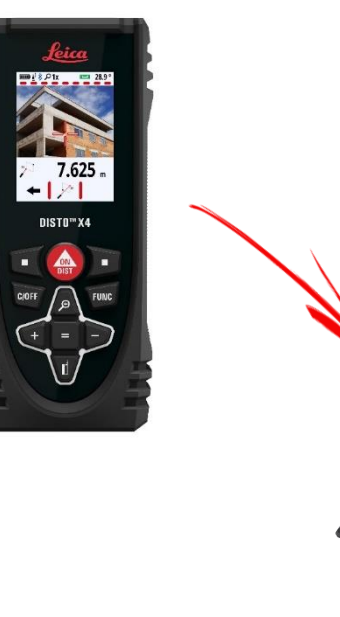

**Mettez de niveau** l'appareil à l'horizontale avant de démarrer la mesure :

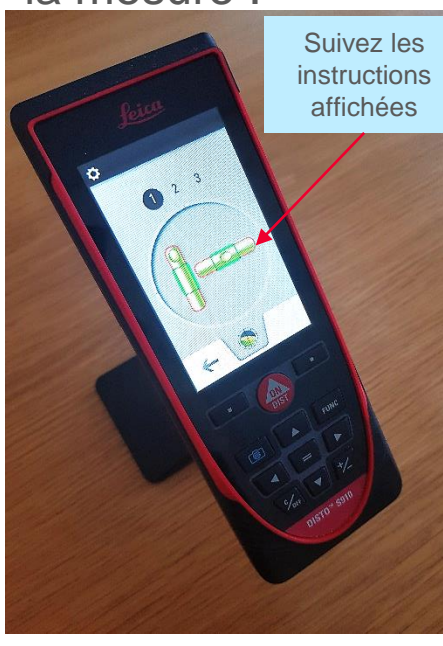

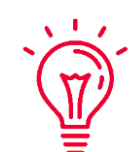

**Remarque : Le réglage à l'horizontale** permet de calculer le centre de l'appareil , recommandé pour l'utilisation de mesures P2P.

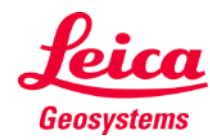

**Measure Plan** 

#### **Mesure Façade Définir un plan vertical**

Mesurez deux points sur la façade pour créer un **plan de projection vertical**.

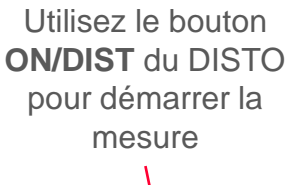

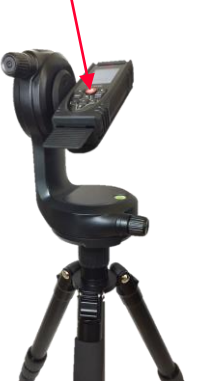

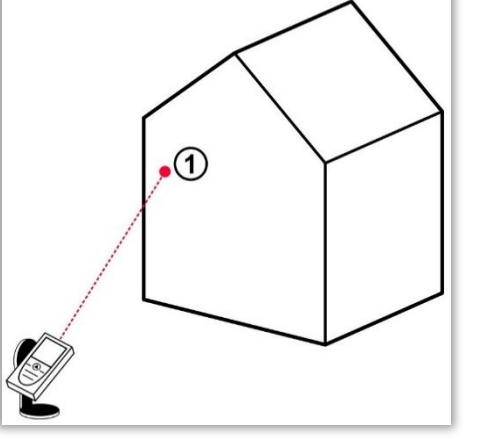

Mesurez le premier point sur la façade

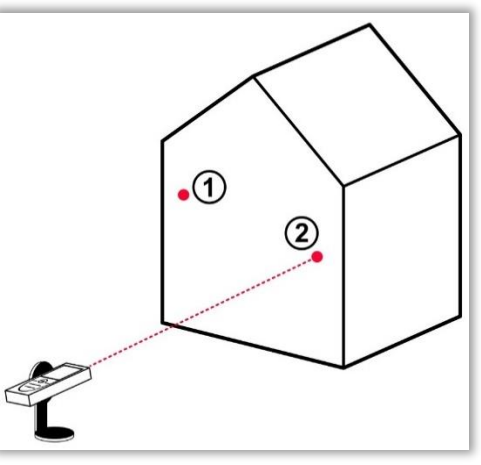

Mesurez le deuxième point sur la façade

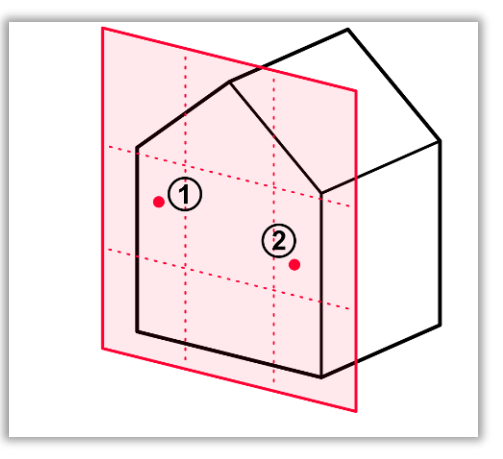

**· Tous les autres points mesurés** seront projetés sur le **plan vertical défini**

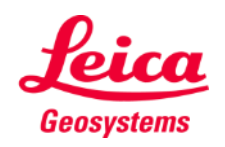

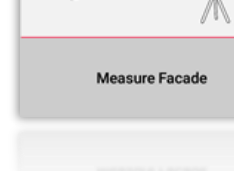

#### **Mesure Façade**

#### **Comment mesurer**

Sélectionnez **Point**, **Ligne** ou **Surface** avant de démarrer les mesures

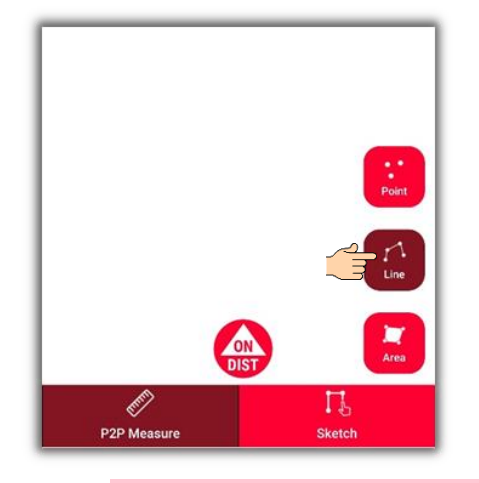

**Remarque :** Le type d'objet à mesurer peut être modifié à tout moment

 $\sqrt{1/x}$ 

Utilisez **ON/DIST** pour déclencher des mesures

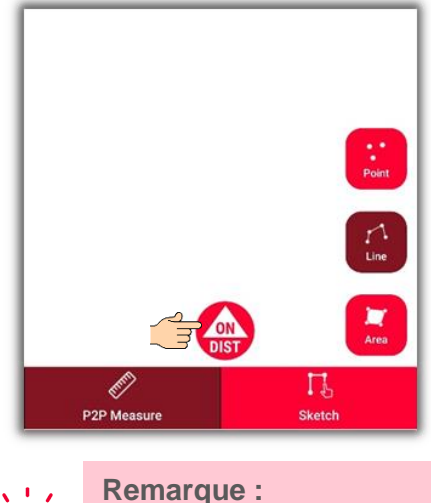

Vous pouvez aussi utiliser le bouton **ON/DIST** du DISTO

 $\sqrt{1}$ 

Cliquez de nouveau sur **ON/DIST** pour terminer les mesures

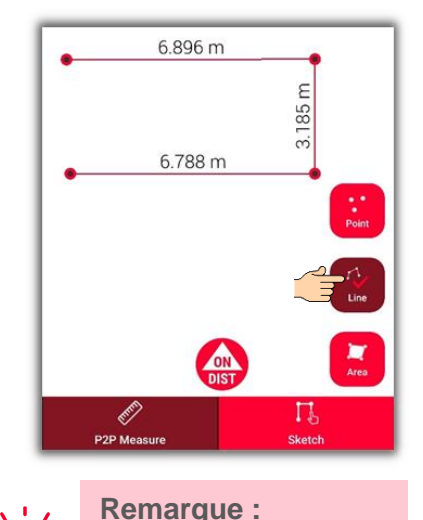

Mesurez près d'un point existant pour

l'accrocher

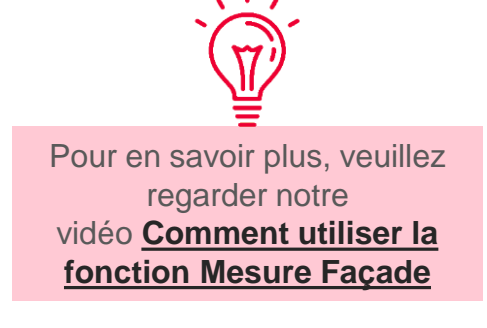

- when it has to be right

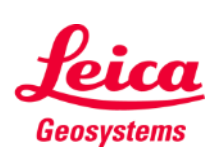

 $\Box$  $\Box$ 

#### **Mesure Façade Vue Dessin**

#### Placez-vous sur **Vue Sketch**  pour modifier votre plan :

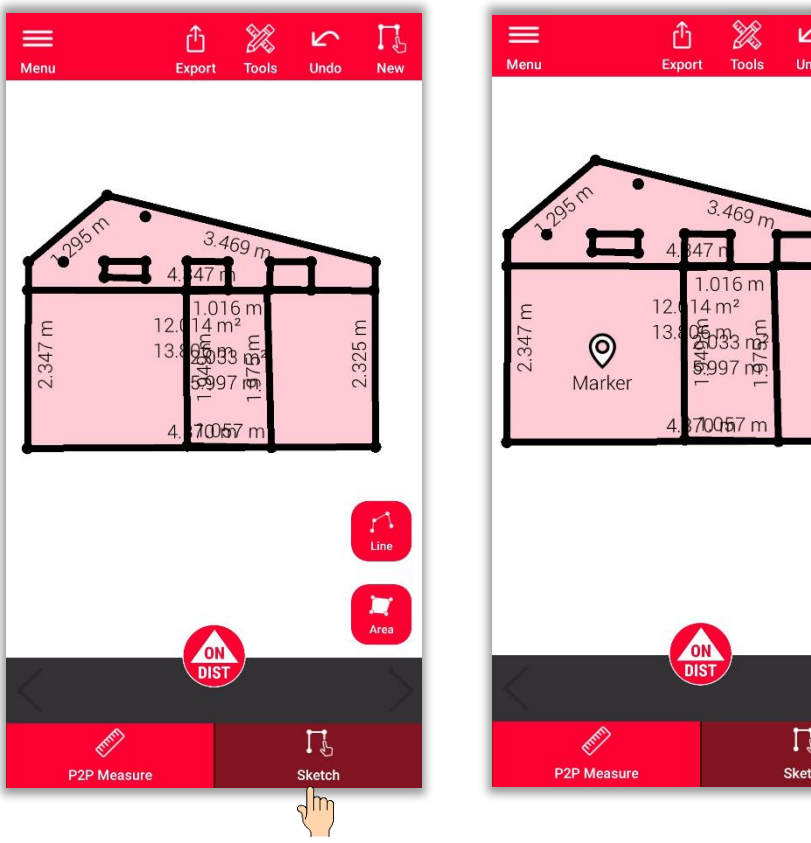

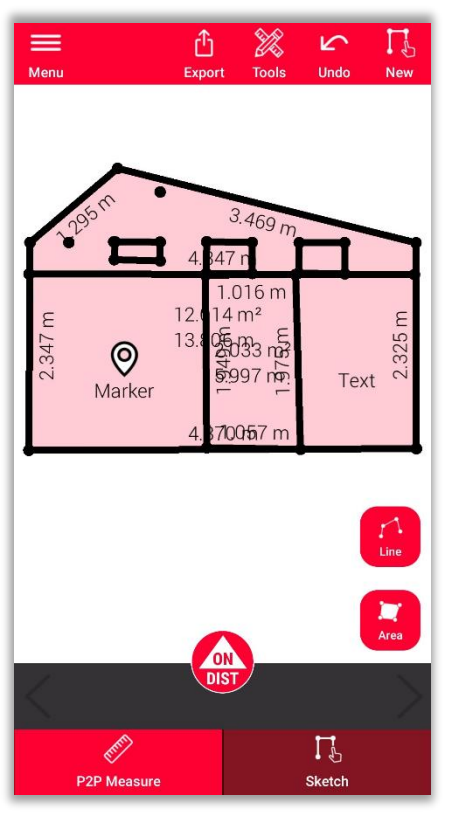

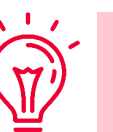

 $\sqrt{1-x^2}$ 

**Dans cette vue, vous pouvez :**

**EXECUTE:** Dessiner de nouvelles lignes ou surfaces et

les mesurer avec votre DISTO

- Créer des mesures cachés (**Intersection**)
- Ajouter des **textes**
- Ajouter des **repères**

#### **Remarque :**

Vous pouvez revenir à la **Vue Mesure P2P** pour mesurer plus de points, lignes ou surfaces à tout moment, mais vous ne pouvez pas les remplacer

Pour plus d'informations sur les dessins, veuillez :

- Consulter notre documentation de formation
	- **Sketch Plan**
- Regarder le tutoriel vidéo
	- **[Comment utiliser la fonction Sketch Plan](https://www.youtube.com/watch?v=rCXYxYakBJU&list=PL0td7rOVk_IX8miDhck8PzpeQ-J6Ly9e5&index=10&t=0s)**

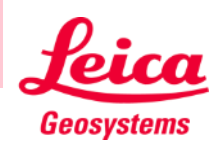

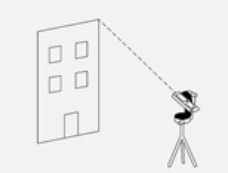

# **Mesure Plan Couper**

- Utilisez le bouton **Couper** si un coin n'est pas visible et s'il est impossible de le viser
- Mesurez un point sur chacun des deux murs à côté du coin non visible
- Les points définissent les deux plans verticaux et l'outil **intersection** calcule le coin non visible

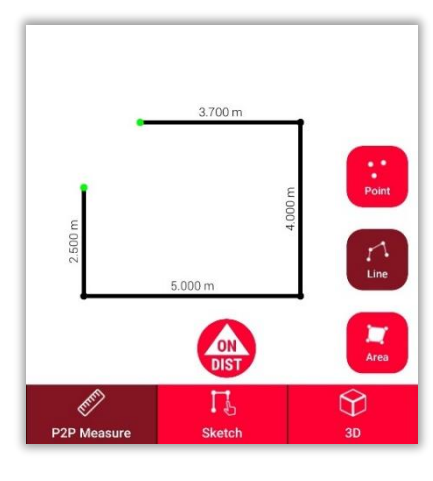

1. Dans **P2P Measure:** Mesurez le point sur le mur près du coin non visible.

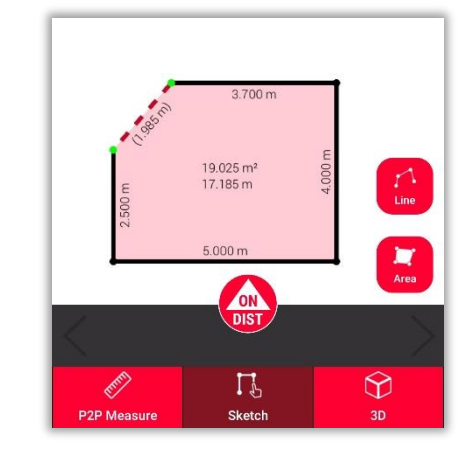

2. Dans **Sketch** : tracez une ligne entre les deux points et sélectionnez-la.

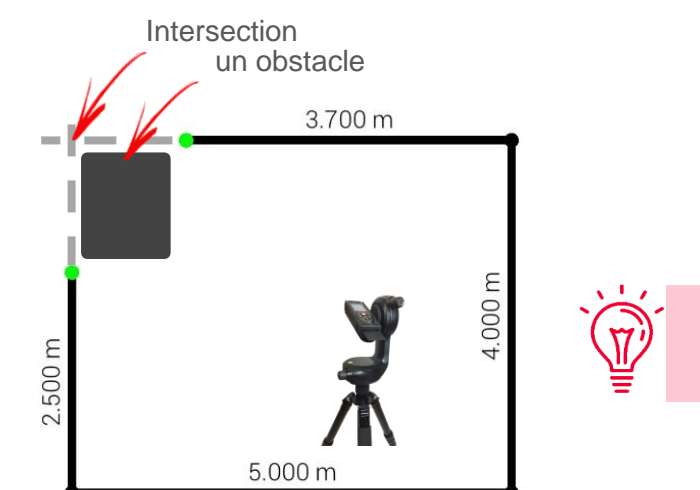

**Measure Plan Remarque :** En utilisant cet outil, vous pouvez définir un coin dont les murs se coupent à un angle **différent de** 90 degrés !

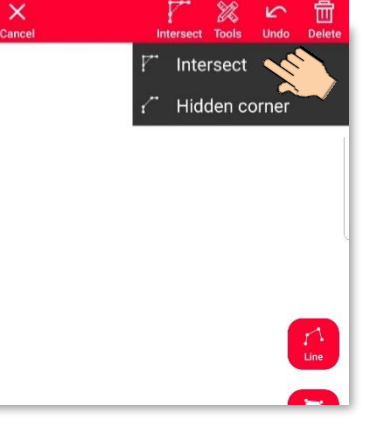

3. Sélectionnez la fonction **Couper** puis l'outil **Couper**.

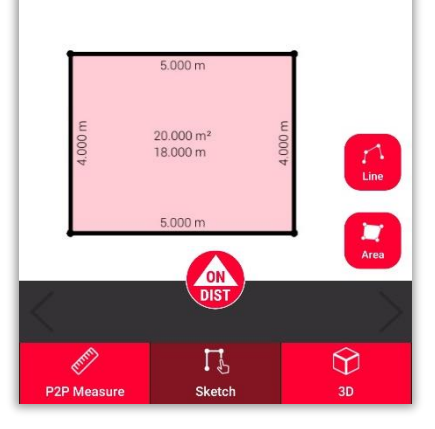

3. La ligne sélectionnée sera automatiquement remplacée par l'intersection

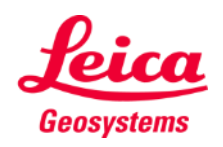

### **Mesure Plan Coin caché**

- Utilisez la fonction **Couper** si un coin est caché, avec tout le mur adjacent
- Mesurez un deuxième point sur le deuxième mur visible
- **•** L'outil calcule le coin non visible

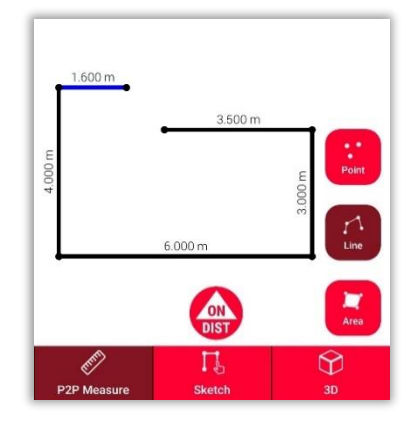

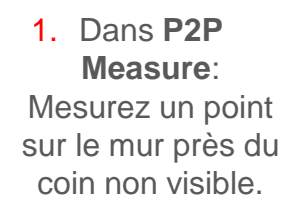

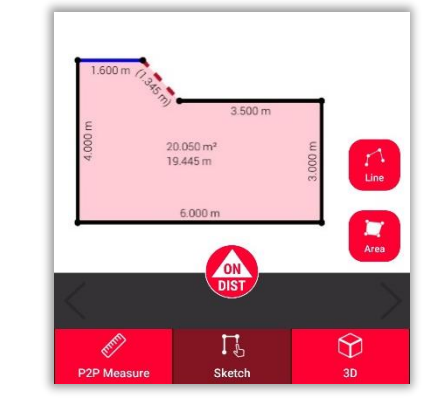

2. Dans **Sketch** : tracez une ligne entre les deux points et sélectionnez-la.

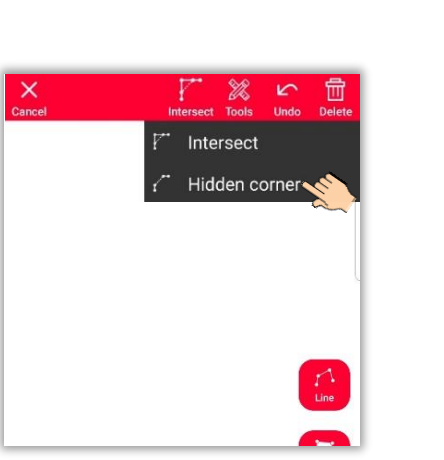

4.000 m

3. Sélectionnez la fonction **Couper**  puis **Coin caché**

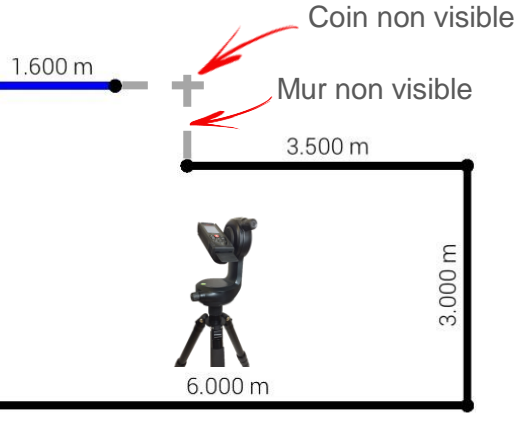

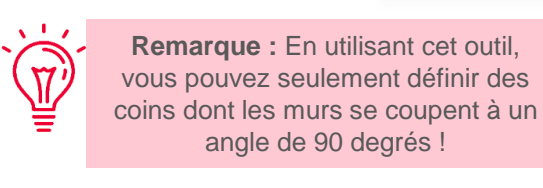

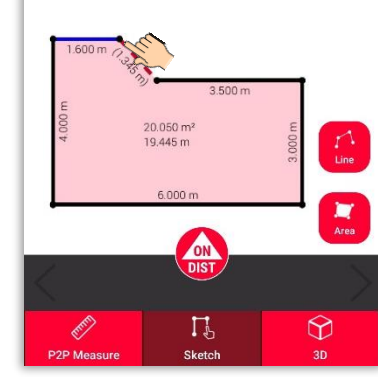

4. Sélectionnez le point que vous souhaitez déplacer.

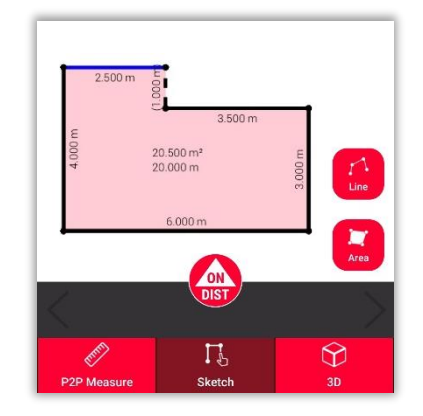

5. La ligne sélectionnée sera toujours remplacée par le mur non visible, et le point par le coin non visible.

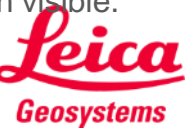

**Measure Plan** 

## **Mesure Façade Export**

Exportez le plan dans divers formats :

▪ **JPG**

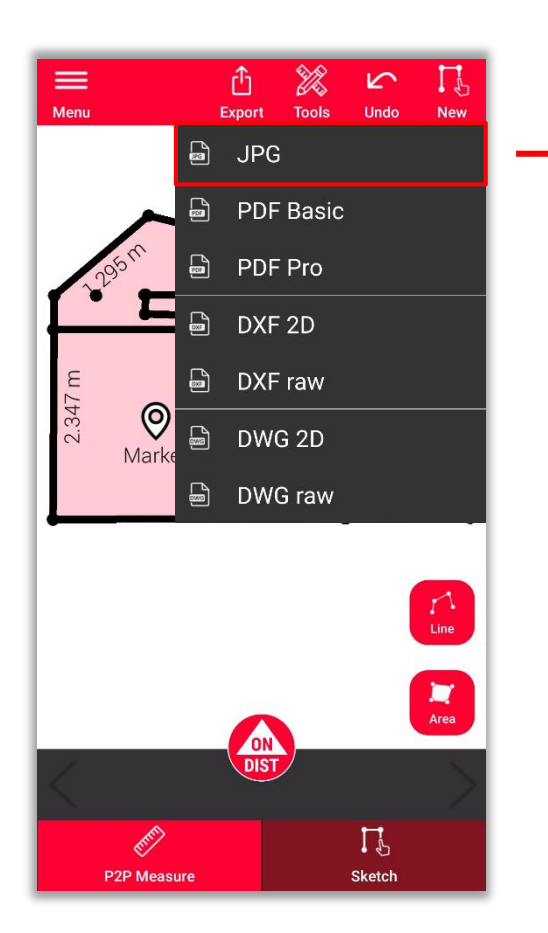

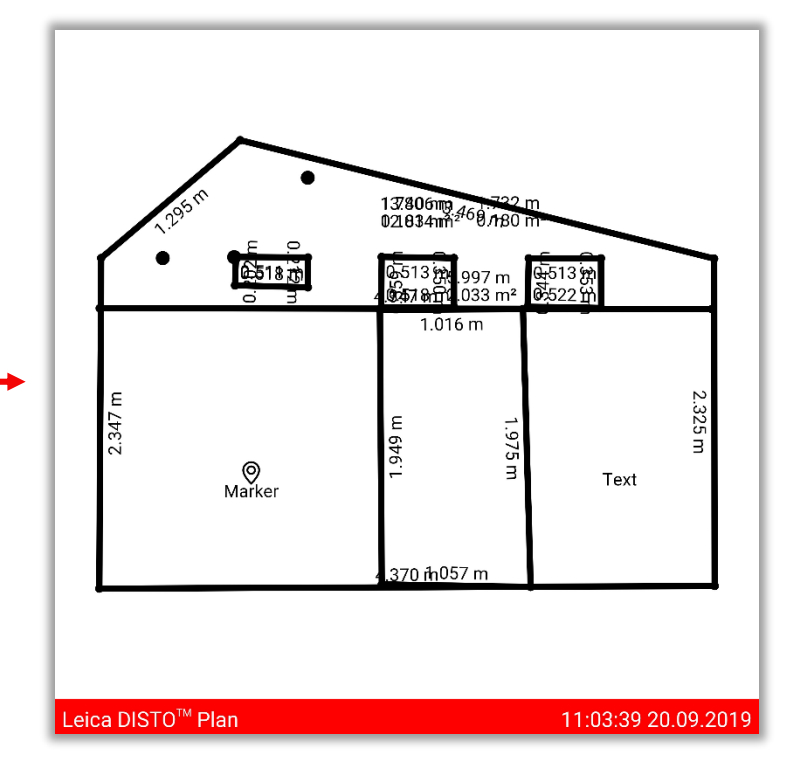

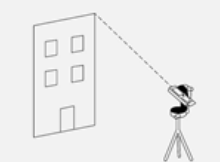

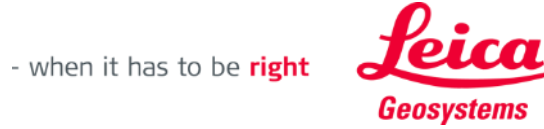

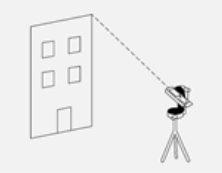

**Measure Facade** 

#### **Mesure Façade** 2D Layout: Plan 2019-09-20 104549 **Export**  $b1 = 3.469 m$  $\frac{1.442 \text{ m}}{0.00 \text{ m}^2}$ **孟毅** 。  $\frac{1733 \text{ m}}{6483 \text{ m}}$  $b6 = 1.016$  m 13.80  $\triangle$  $\mathbb{Z}$  $\mathbf{r}$  $5.997 m$ <br>2.033 m<sup>2</sup>  $\bigotimes$  Marker Export **Tools** Undo **New**  $T$ exi  $\Box$ **JPG** 4.3706 m 1.057 m  $\blacksquare$ **PDF Basic**  $2 m (1:30)$ PDF Pro B DXF 2D  $\Box$ **DXF** raw 2.347 m  $\bigotimes_{\text{Mark}^c}$ Uniquement disponible Shape 3<br>
Type<br>
Summary<br>
Distance ■ DWG 2D Shape 4 avec un abonnement Type ■ DWG raw  $0.183 \, \text{m}^2$ valide.  $\blacktriangle$  $0.359 m$  $0.513 m$  $\blacktriangle$  $\sqrt{1-x^2}$  $\blacktriangle$  $0.350 m$  $\blacktriangle$  $0.518 m$ Circumference  $1.740 m$ 2D Layout: Plan 2019-09-20 104549

S

**P2P Measure** 

**Exportez** le plan dans divers  $\mathbf{v} = \mathbf{v}$ formats :

- JPG
- **PDF Basic**
- **PDF Pro**

Le fichier PDF Pro contient tous les détails sur les caractéristiques mesurées

Geosystems

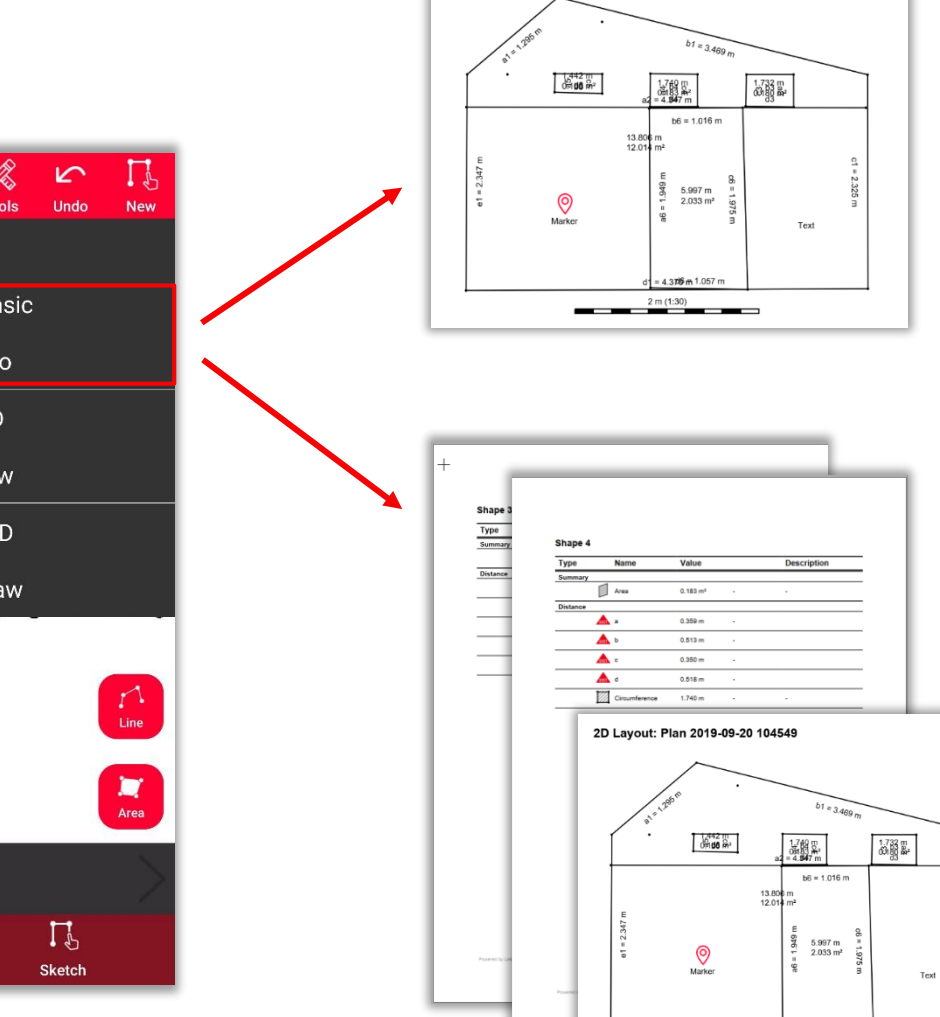

 $2 m (1:30)$ 

### **Mesure Façade Export**

**Exportez** le plan dans divers formats :

- JPG
- PDF Basic
- PDF Pro
- **2D DXF**
- **2D DWG**

Uniquement disponible avec un abonnement valide.

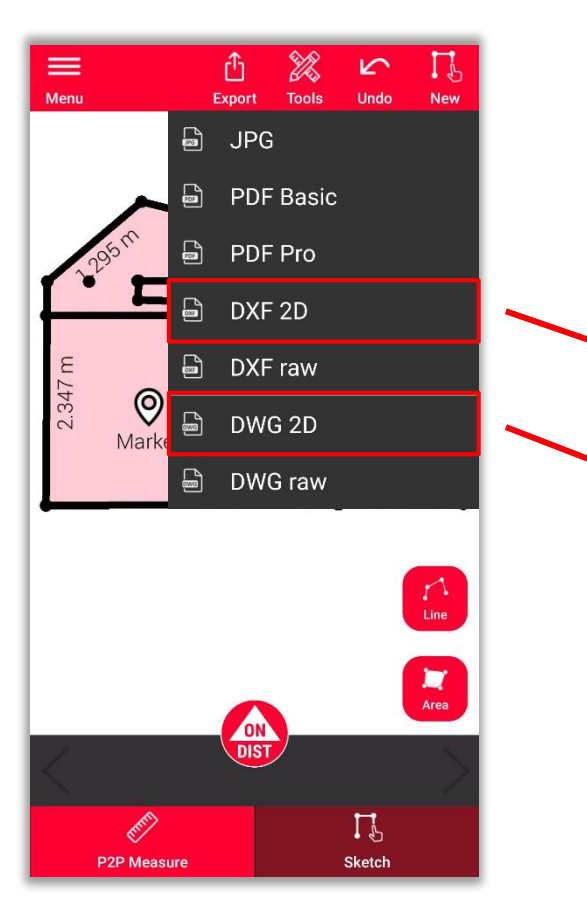

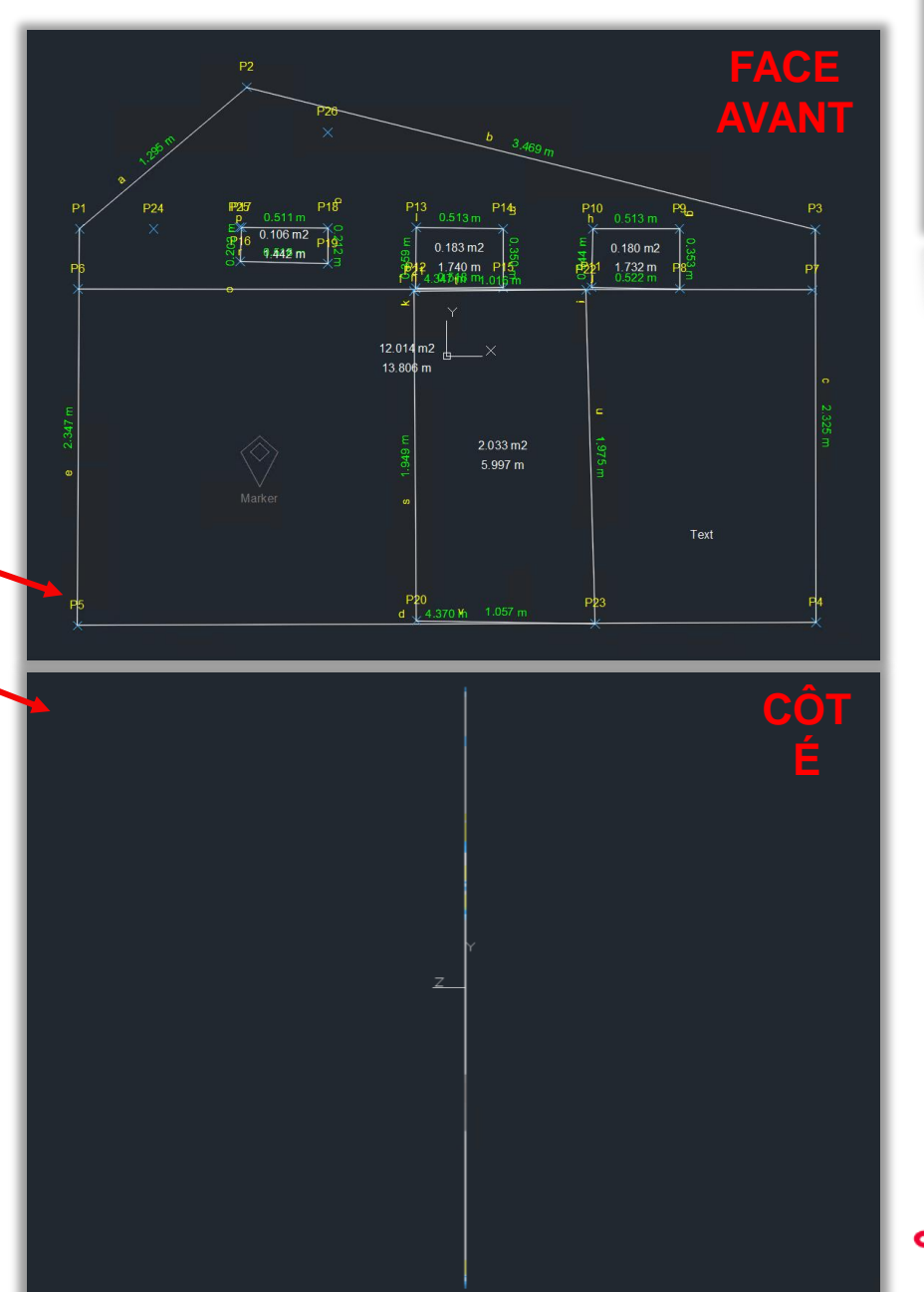

 $D$  $D$  $\Box$  $\Box$ 

Geosystems

# **Measure Facade Export**

**Exportez** le plan dans divers  $\frac{1}{\epsilon}$ formats :

- JPG
- PDF Basic
- PDF Pro
- 2D DXF
- 2D DWG
- **DXF Raw**
- **DWG Raw**

Uniquement disponible avec un abonnement valide.

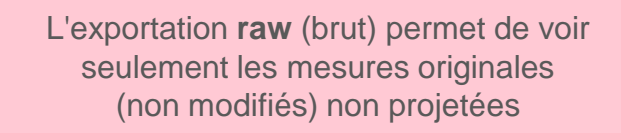

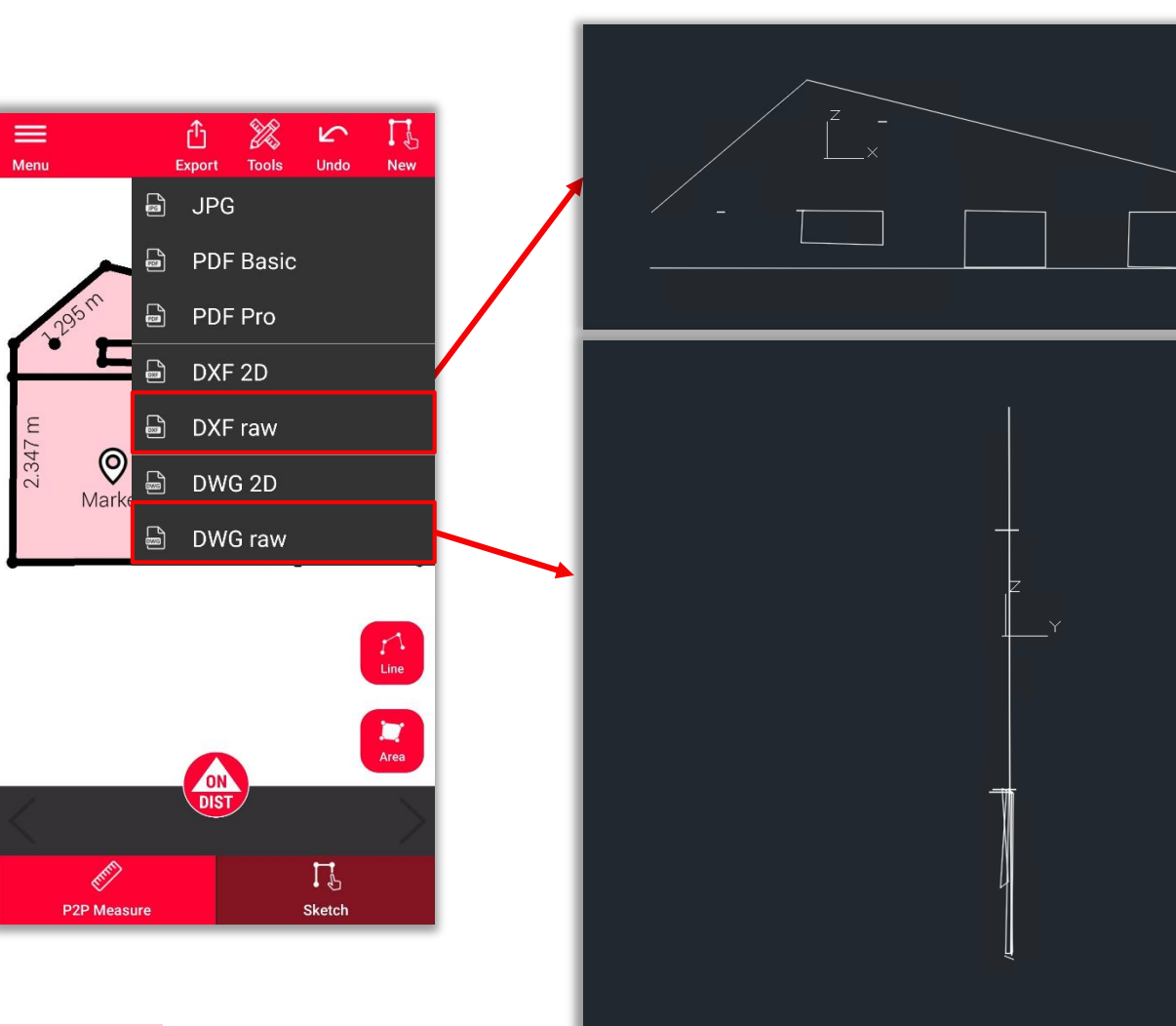

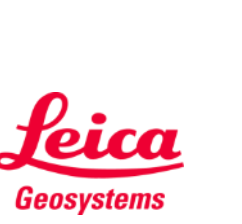

οC  $D$  $D$  $\Box$ 

**Measure Facade** 

**AVANT**

**É**

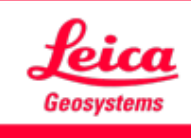

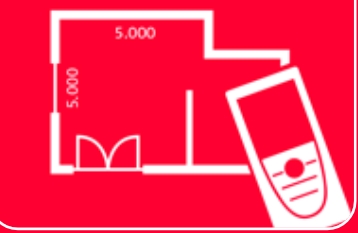

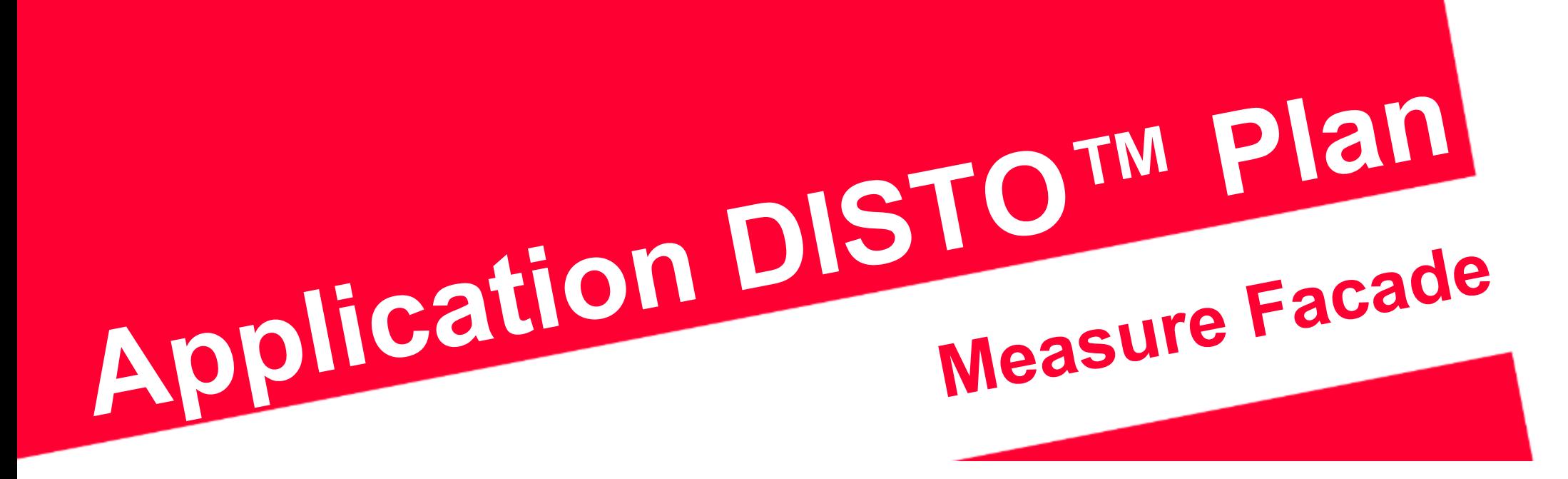

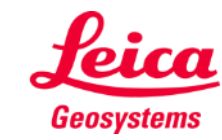

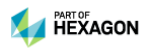